## 【スマホから参加する場合】ZOOM参加手順

①アプリのインストール

Zoomアプリはストア(iOSの場合はApp Store・Androidスマホの場合はGoogle Play)から 「ZOOM」で検索して「Zoom Cloud Meetings」というアプリを探してインストールをしま す。

インストール後にアプリを起動すると、サインインまたはサインアップの選択が表示され ます。

- ・アカウントを持っている → 「サインイン」
- ・アカウントを作成したい or WEB会議やミーティングを開催したい → 「サインアップ」し登録用メールアドレス、名前を入力。 登録したメールアドレスに認証用のメールが届く
- ・他の⼈が開催しているWEB会議やミーティングに参加するだけ → アプリのインストールだけで良い。

②Web会議に参加する

参加する方法は、下記があります。

・ホストから招待URLが送られてくる → Zoomアプリをインストールした状態で招待URLをタップすれば自動的にミーティング 画面へ移動します。

・Web会議を開催する方から"ミーティングID"か"会議室名"が送られる → アプリを起動して「ミーティングに参加」をクリックすると「ミーティング参加」 という画面が開くので"ミーティングID"か"会議室名"のどちらかを入力する。

③Web会議やミーティングから退出したい時は

Web会議やミーティングから退出したい時には画面右上の退出ボタンをタップするだけ。 ミーティングから退出しますか? とZoomアプリから尋ねられますので、"はい"を選ぶ。

④Web会議やミーティング中に「表示名」を変更するには

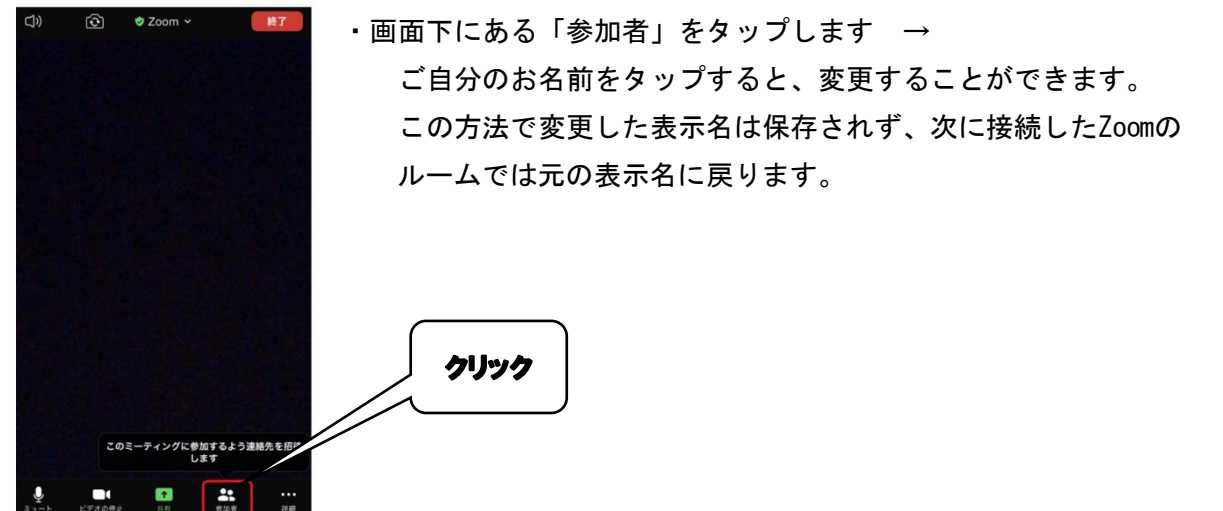

6Web会議やミーティング中に「ミュート」(参加者のマイクをオフにする)にするには

 ・画面左下の白いマイクのアイコンをタップします → 赤いマイクに斜め線が入り「ミュート解除」と書かれていたら、 自分の声が相手に届かないミュートの状態になっています。

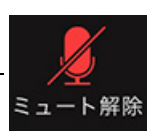

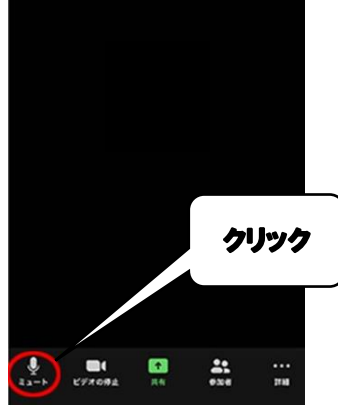

クリック |<br>タリック | 発言をする時は、「ミュート解除」をタップして、 白いマイクのアイコンにしてください。

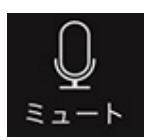